# Teamgate CRM Gidas

Atnaujinta: Rugsėjo 1 d., 2015

## Pagrindinės Teamgate CRM funkcijos

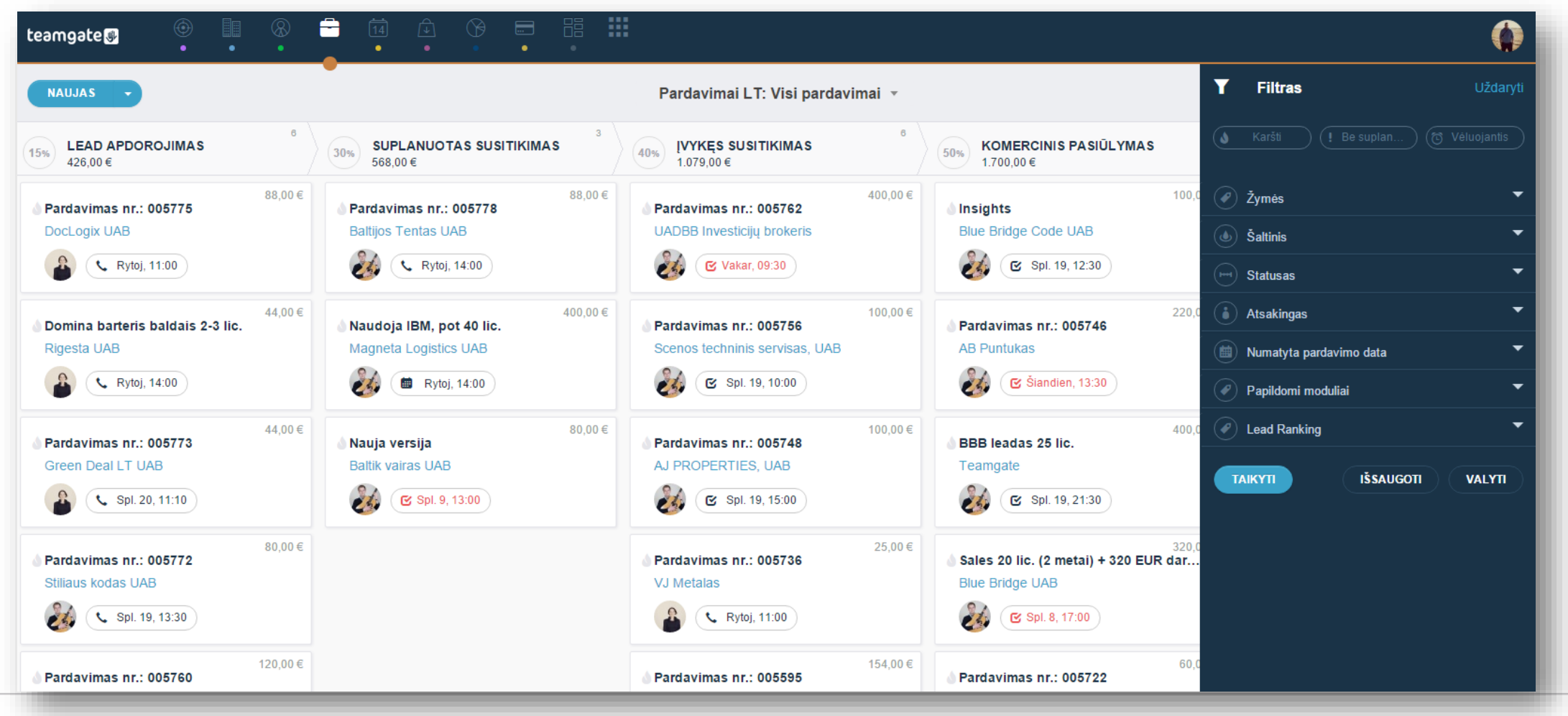

Copyright 2015 Teamgate Ltd. All rights reserved.

Šis gidas skirtas tiek esamiems, tiek būsimiems Teamgate klientams.

Gide aprašytos pagrindinės Teamgate funkcijos, sąvokos, patarimai. Taip pat čia rasite paaiškinimus, kaip atlikti duomenų importavimą, peržiūrėti ataskaitas ar iškelti savo komandos nariams aktyvumo tikslus.

Daugiau sužinoti apie Teamgate funkcionalumą ir rasti atsakymus į jums iškilusius klausimus galite mūsų [Pagalbos](http://support.teamgate.com/hc/lt) puslapyje.

#### Įvadas

## Susipažinkite su nauju jūsų komandos nariu Teamgate CRM – programa, kuri dirba jums.

Didžioji dalis Teamgate komandos yra įsikūrusi Lietuvoje. Čia 2012 metais ir gimė produktas bei pati kompanija. Prisijungus prie Blue Bridge įmonių grupės, Teamgate sukūrė verslą su jau daugiau kaip 20 darbuotojų, ofisu Londone ir nuolat augančiu klientų skaičiumi visame pasaulyje.

Teamgate yra CRM sistema, paremta debesų kompiuterija. Teamgate CRM padeda jums dirbti su šaltais kontaktais, stebėti savo pardavimo procesą, valdyti kontaktus ir analizuoti pardavimų rezultatus, neįdedant daug pastangų.

Šis produktas puikiai tinka mažoms ir vidutinio dydžio įmonėms, kurios ieško paprastumo ir kurioms netinka tokie sudėtingi sprendimai kaip Salesforce ar Dynamics CRM.

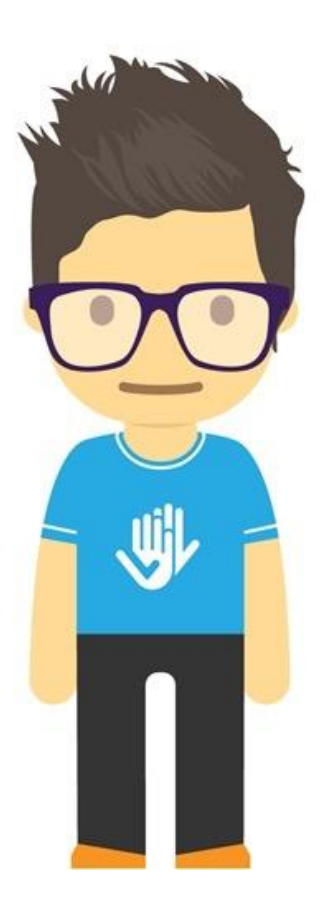

"Žmonės neperka CRM programos. Jie perka geresnę savo verslo versiją." *Teamgate išmintis.*

## Valdymas

Visi Teamgate moduliai yra pažymėti skirtingomis ikonomis ir spalvomis.

I

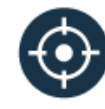

#### Šalti kontaktai

Kontaktai ir įmonės, kuriuos galėtų dominti jūsų siūlomi produktai ir paslaugos.

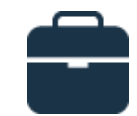

#### Pardavimai

Pardavimų galimybės, susijusios su jūsų kontaktais.

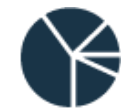

## Įžvalgos

Ataskaitos, susijusios su jūsų tikslais, pastangomis ir galimybėmis.

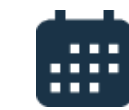

## **Kalendorius**

Įmonės

kuriomis

Bendrauk

Sąrašas įmonių, su

bendradarbiaujate.

Socialinis įrankis vidinei

jūsų įmonės komunikacijai.

Viskas jūsų laiko planavimui.

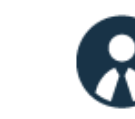

## Kontaktai

Sąrašas žmonių, su kuriais bendradarbiaujate.

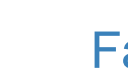

 $|0|$ 

## Failai

Visi jūsų failai vienoje vietoje.

#### Prisijungimas

Prisijunkite prie Teamgate paprastai iš bet kurios pasaulio vietos – viskas ko jums reikia tai interneto ryšys. Norėdami prisijungti, apsilankykite [Teamgate](http://www.teamgate.lt/) puslapyje ir paspauskite "Prisijungti". Įveskite savo prisijungimo duomenis ir prisijunkite.

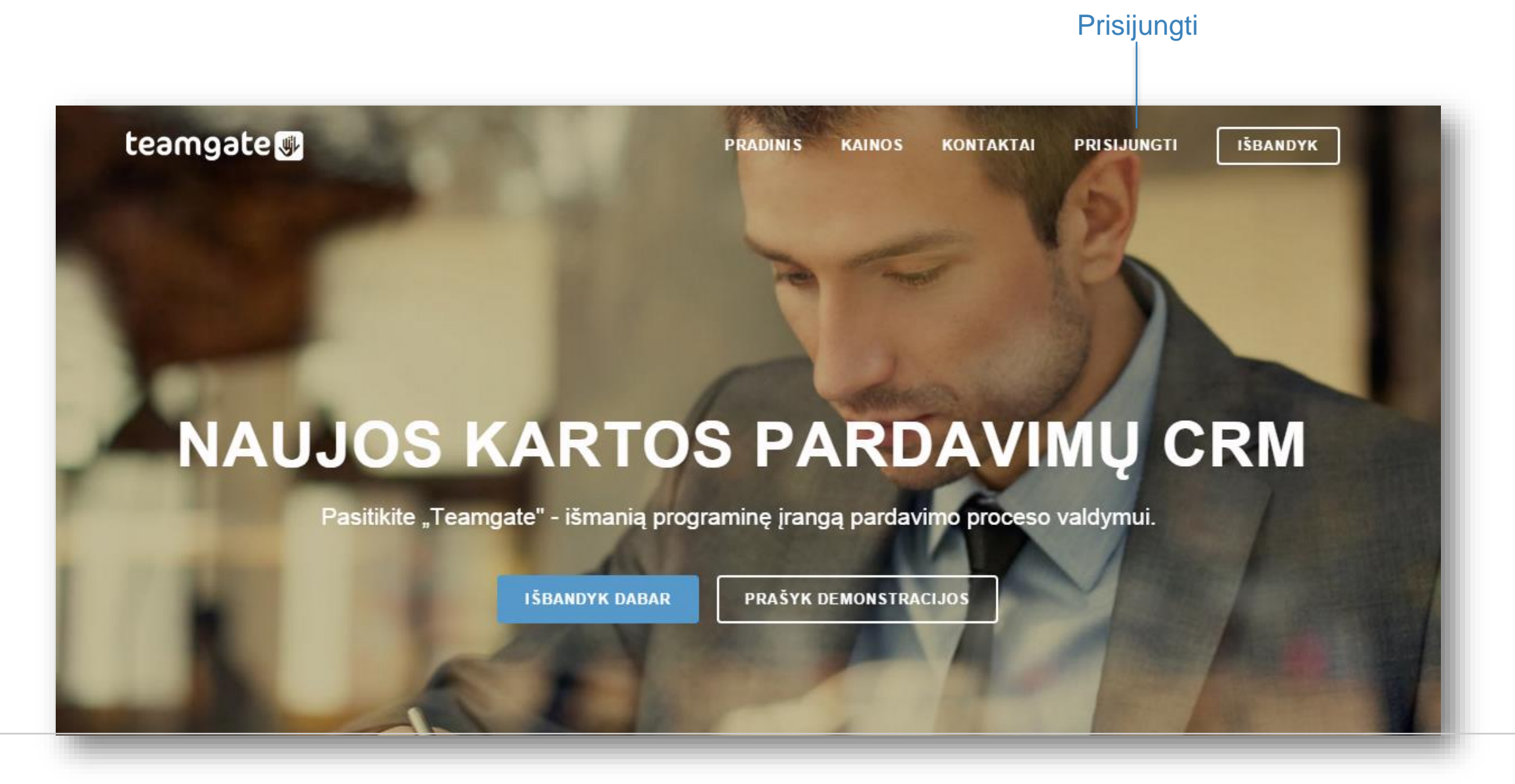

## Mano profilis

Mano profilis Paspauskite ant savo inicialų dešiniajame viršutiniame kampe. Atsiradusiame meniu pasirinkite skiltį "Mano profilis". Čia galite nustatyti savo asmeninę informaciją, pasikeisti slaptažodį, įjungti pranešimus ar paredaguoti asmeninius nustatymus.

teamgate Uždaryti **ALA** Adolis Jančiauskas Mano profilis Pagrindinė informacija Nustatymai Pranešimai Apjungimai Teamgate UAB **Pirminis modulis**  $\circledast$  Nustatymai Pardavimai  $X - T$  $\circledast$  Mano profilis Kalba  $\mathbb{X}^-$  v  $(2)$  Pagalba Lietuvių  $\circledcirc$  d.u.k. Dirbta dienų įmonėje Lokalizacija 695  $\mathbb{X} \dashv \mathbb{Y}$ Lietuvių Dirbta valandu  $\circledcirc$  Blog'as  $21$ API autentifikacijos raktas (AUTH\_TOKEN) Viso įvykdyta užduočių ATSIJUNGTI<sup>C</sup> Pakeisti 854e86f3b58f31613954ef77cd1e28e98570bbe6 Išsaugoti

#### Nustatymai

"Nustatymuose" galite valdyti savo Paskyros profilį, pasirinkimus, papildomus laukus ir statusus, žymes ir dar daugiau. Čia galite valdyti sistemos apjungimus, naudotojų roles ir teises ar pridėti naujų naudotojų.

Nustatymai

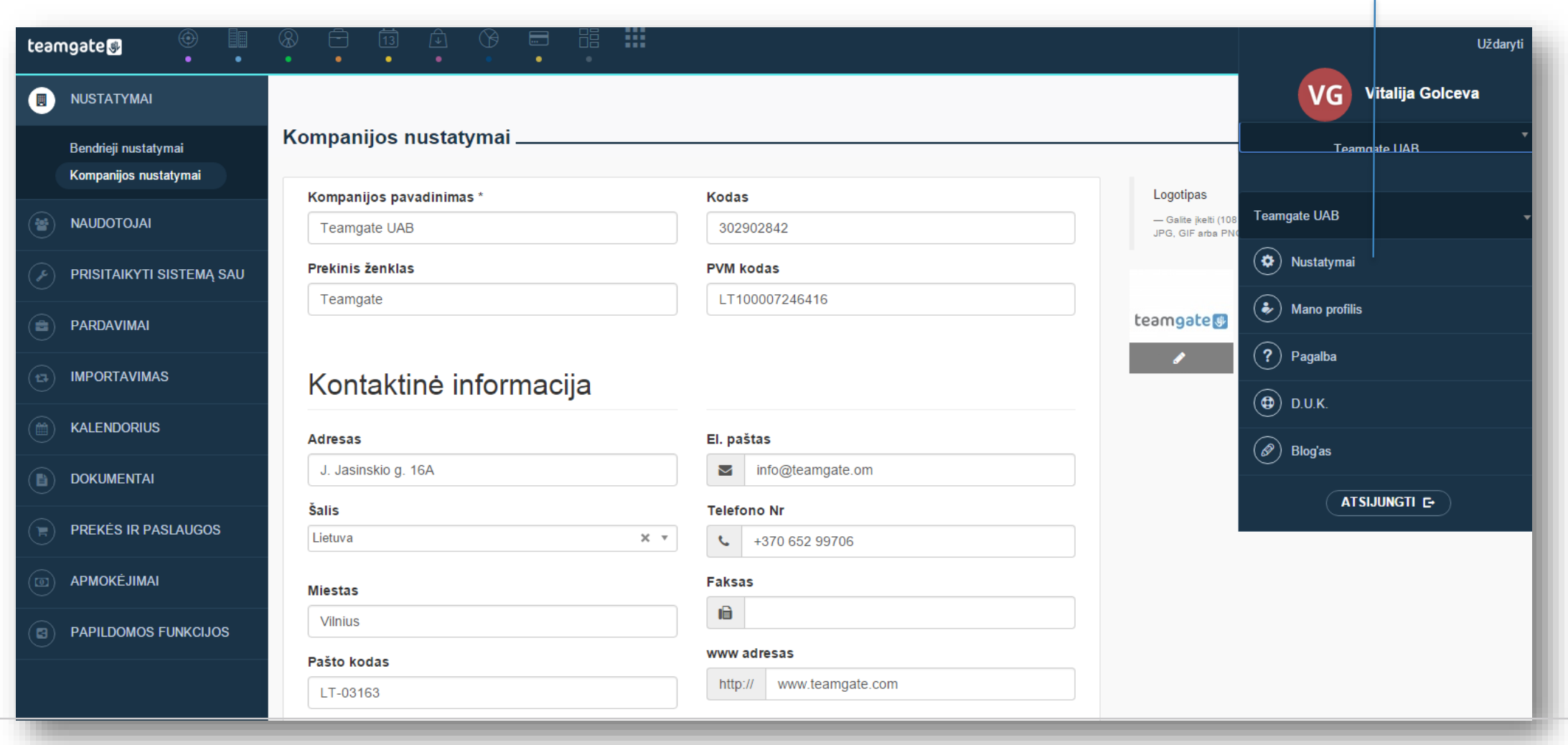

#### Demo Duomenys

Pradėję naudoti nemokamą Teamgate bandomąją versiją, turite galimybę užkrauti demo duomenis. Jie yra sukurti jūsų patogumui, tam, kad per 15 dienų spėtumėte išbandyti visas Teamgate galimybes. Vėliau, bet kuriuo metu, galėsite demo duomenis ištrinti ir pradėti įvedinėti savo informaciją arba importuoti savo kontaktų duomenų bazę.

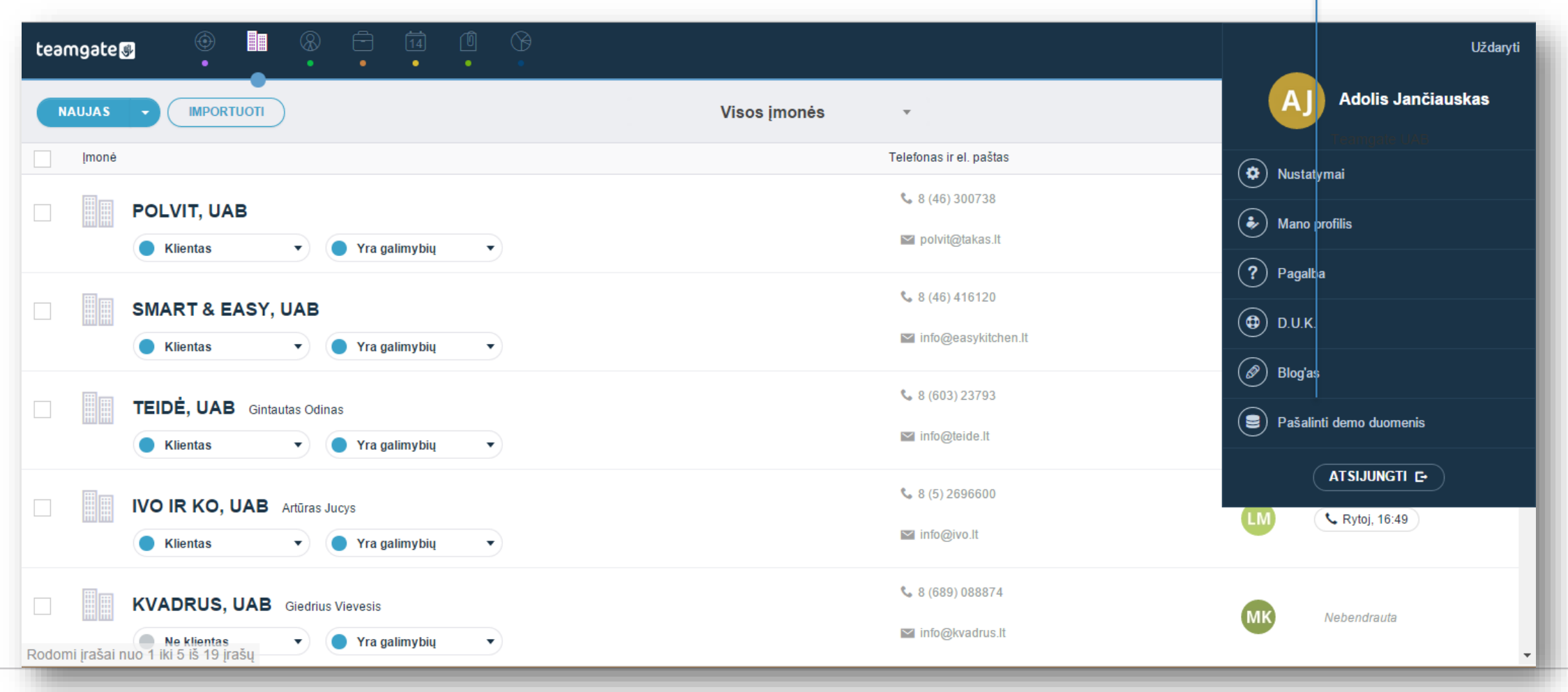

Užkrauti ir pašalinti demo duomenis

#### **Tikslai**

Norėdami išnaudoti visas "Insights" modulio galimybes, turėtumėte nustatyti pardavimų ir aktyvumo tikslus savo komandos nariams. Tai leis jums stebėti, kaip jums ir jūsų kolegoms sekasi įvykdyti užsibrėžtus tikslus. Matomi tikslai ir aktyvumo rodikliai ne tik padidina komandos motyvaciją, bet ir leidžia kiekvienam komandos nariui įsivertinti save. Tikslus galite nustatyti pasirinkę skiltį "Tikslai" kairėje "Insights" modulio pusėje.

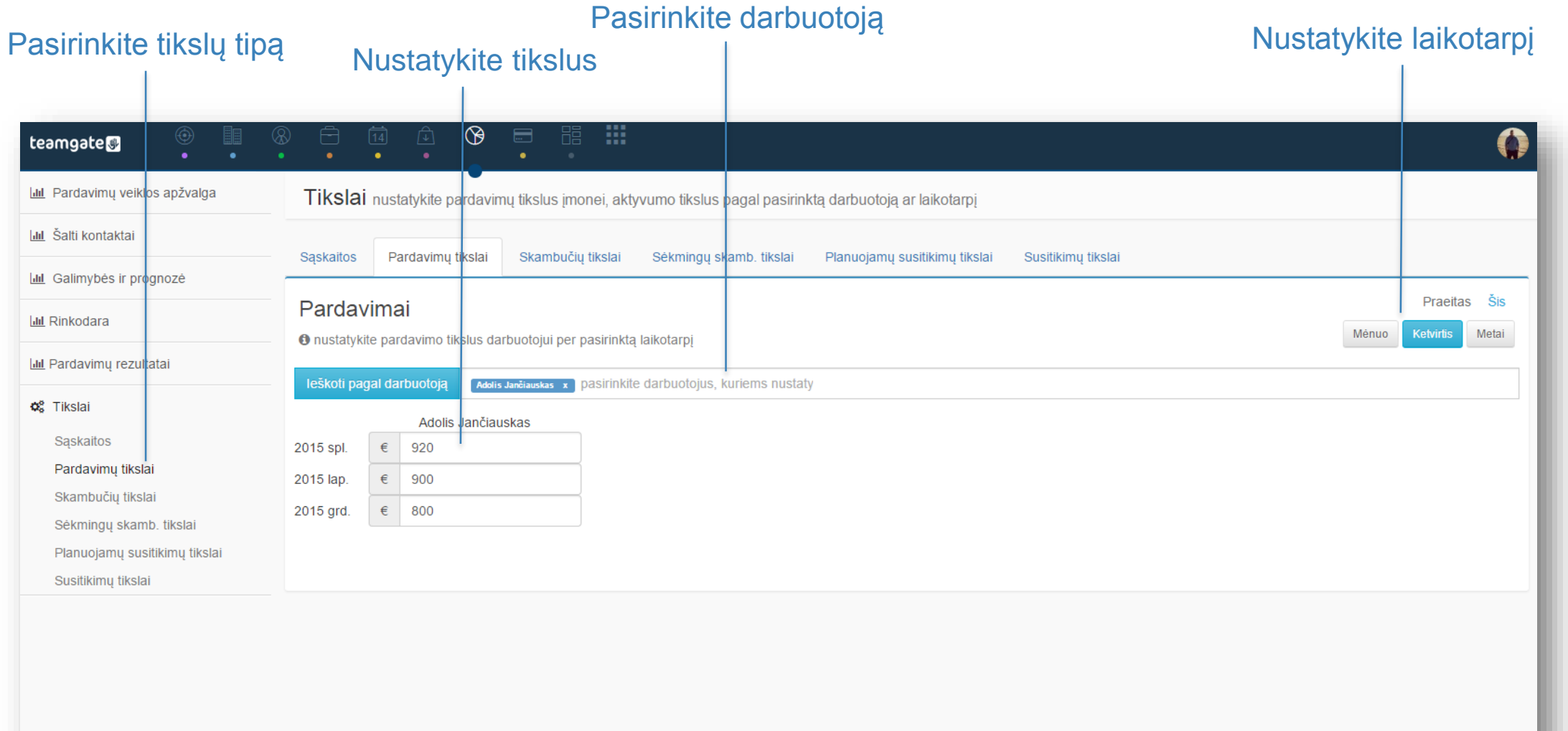

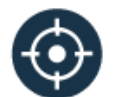

#### Šalti kontaktai

## Kas yra Šaltas kontaktas?

Šaltas kontaktas yra žmogus ar įmonė, kuris dar nėra patvirtintas tinkančiu pardavimui ir pridėtas į jūsų Pardavimų Piltuvėlį. Dažniausiai šalti kontaktai ateina iš seminarų, parodų, įsigytų kontaktų sąrašų, reklamos ir kitų šaltinių.

Kai šaltas kontaktas yra apdorojamas ir atitinka jūsų reikalavimus, jis paverčiamas kontaktu ir pardavimo galimybe. Visą savo Šaltų kontaktų sąrašą galite pamatyti paspaudę ikoną "Šalti kontaktai" pagrindiniame meniu viršuje.

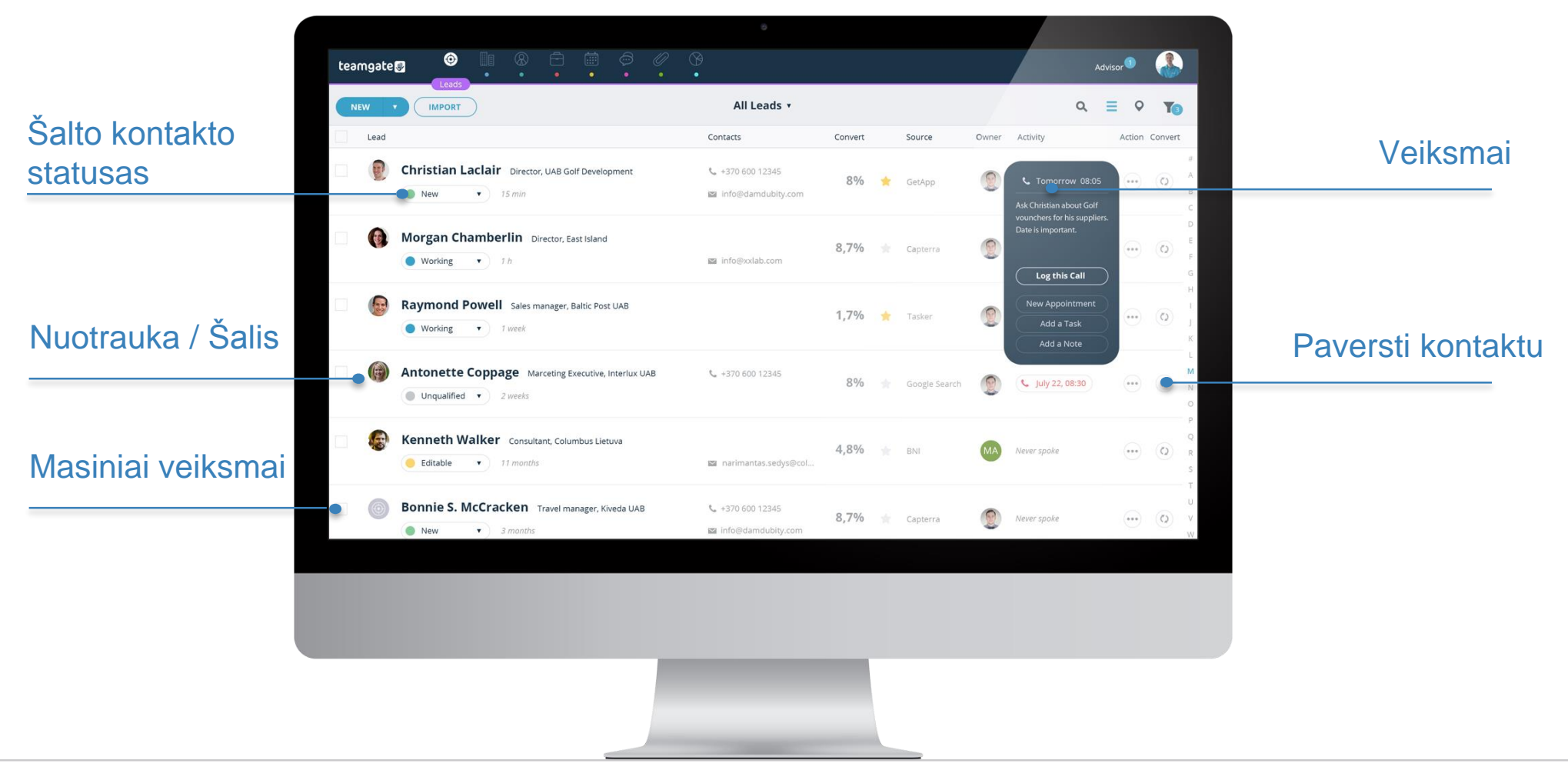

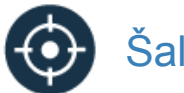

#### Šalti kontaktai

## Kontaktų importavimas

Galite importuoti naujus kontaktus pačiame Šaltų kontaktų modulyje. Jums tereikia paspausti mygtuką "Importuoti" ir vadovautis tolimesnėmis instrukcijomis. Kontaktus galite importuoti iš CSV ir XLSX failų.

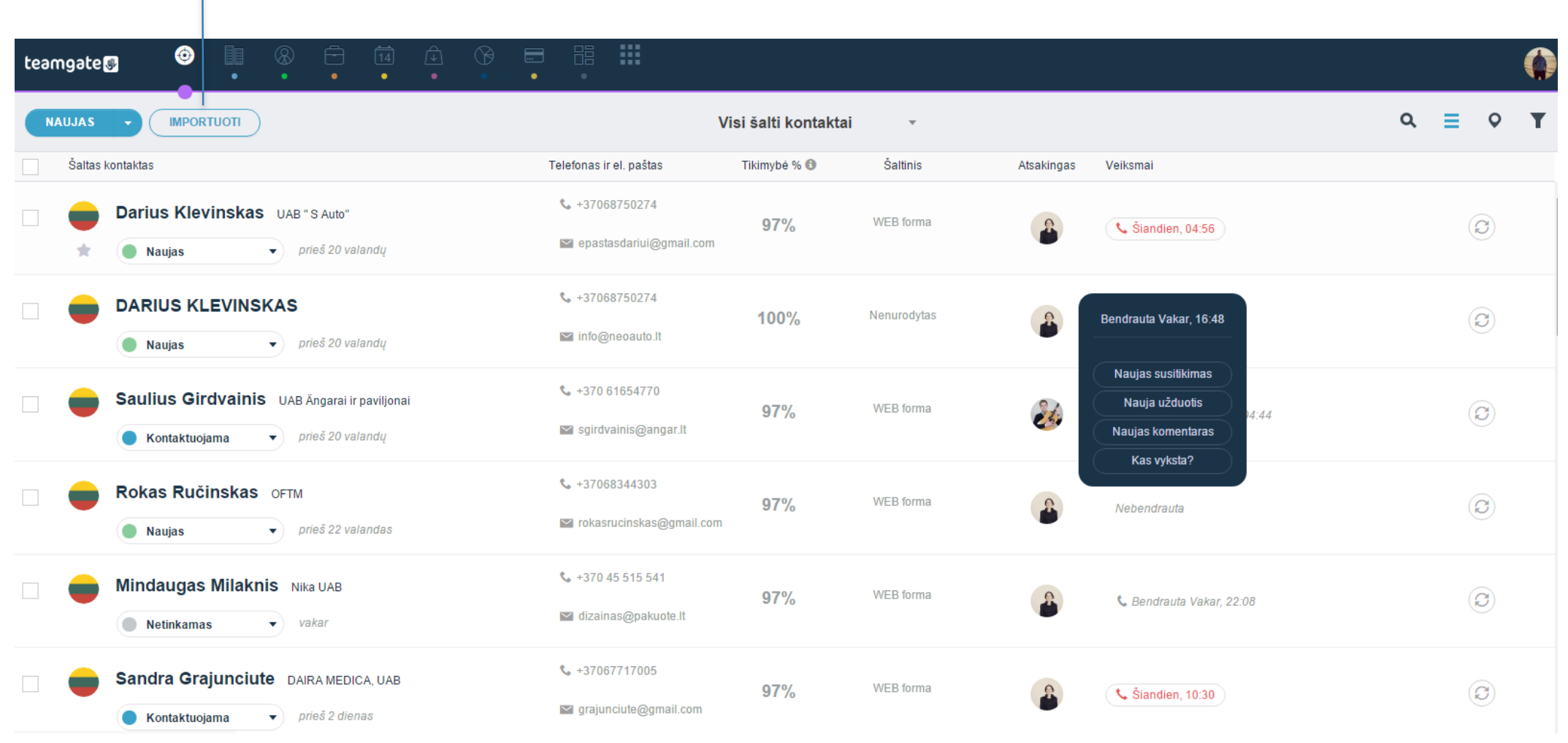

Importuoti kontaktus

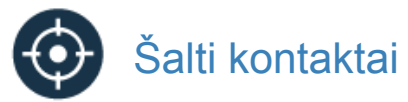

## Pridėti šaltą kontaktą

Galite pridėti naują Šaltą kontaktą paspaudę mygtuką "Naujas" Šaltų kontaktų modulyje. Užpildę laukus reikalinga informacija, išsaugokite. Turėkite omenyje, kad išmanusis CRM iškart jus įspės, jeigu duomenys, kuriuos įvedinėjate, jau egzistuoja, taip apsaugodamas jus nuo dublikatų.

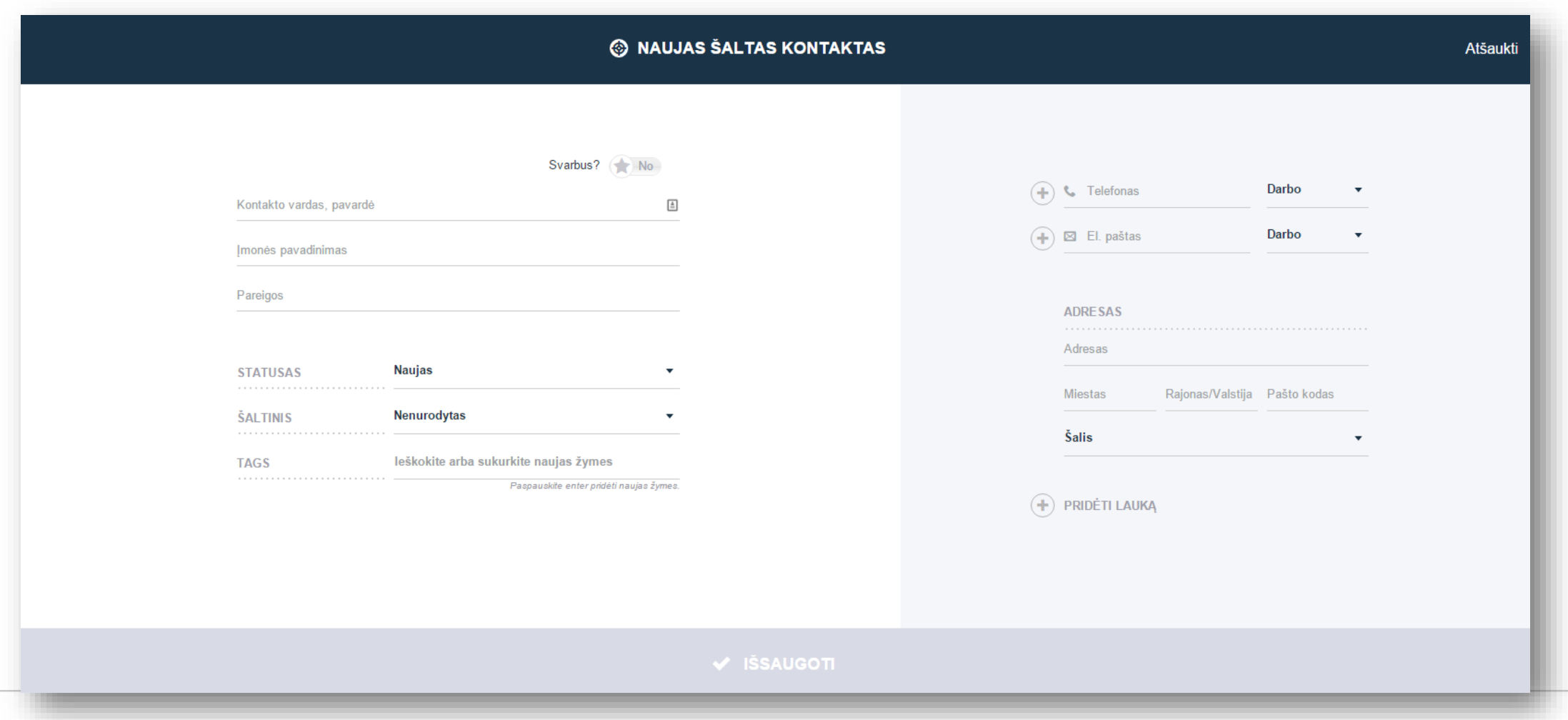

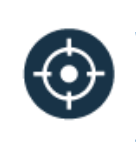

#### Šalti kontaktai

## Šalto kontakto pavertimas pardavimo galimybe

Kai šaltas kontaktas yra apdorotas, galite jį paversti Pardavimo galimybe su jai priskirtu susijusiu kontaktu. Bendravimo istorija niekur nedings ir persikels prie Pardavimo galimybės.

Yra kelios galimybės konvertuoti šaltą kontaktą vienu mygtuko paspaudimu:

- **Paversti Šaltą kontaktą Įmone ir/arba Kontaktu, nesuplanuojant veiksmo.** Šis pasirinkimas reiškia, kad jūs perkeliate savo Šaltą kontaktą ir visą su juo susijusią informacija prie Kontakto. Kadangi nėra suplanuoto jokio veiksmo, galėsite tai padaryti vėliau.
- **Paversti Šaltą kontaktą Įmone ir/arba Kontaktu priskiriant veiksmą.** Paverčiant Šaltą kontaktą Kontaktu, galite iš karto priskirti veiksmą – skambutį ar užduotį. Sukurtą veiksmą galėsite pamatyti Kontakto kortelėje, sąraše ir savo kalendoriuje.
- **Paversti Šaltą kontaktą Įmone ir/arba Kontaktu ir sukurti pardavimo galimybę šiam kontaktui.** Šis pasirinkimas iš karto sukurs Pardavimo galimybę jūsų Kontaktui. Galite pridėti pardavimo pavadinimą, pasirinkti pardavimo procesą ir stadiją. Susijęs Kontaktas sąraše bus pažymėtas kaip turintis galimybę.

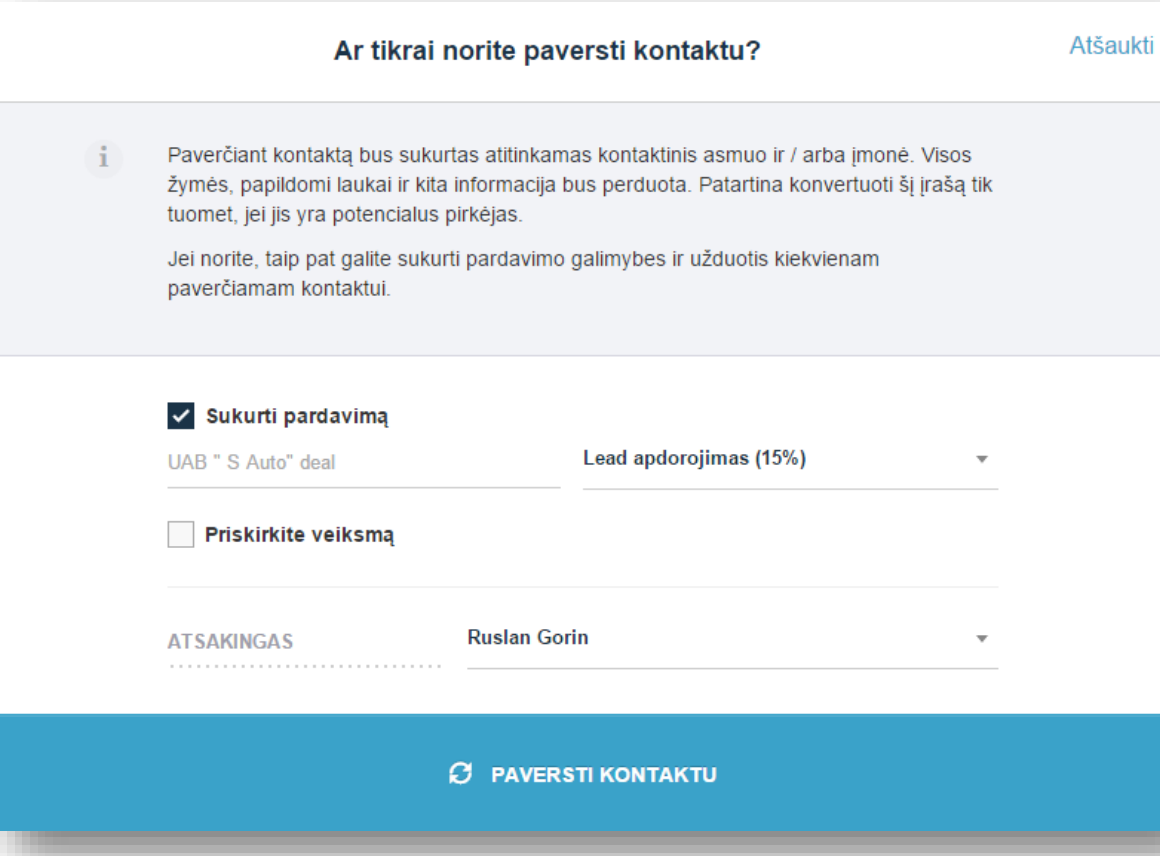

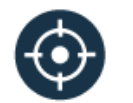

#### Šalti kontaktai

## Kitos smagios detalės

**Privalumas savo produktus/paslaugas eksportuojančioms įmonėms (vėliavėlės)** Įmonėms, kuriuos dirba su klientais iš viso pasaulio, ši papildoma funkcija turėtų būti naudinga. Nėra būtina įeiti į Šalto kontakto kortelę norint sužinoti iš kokios jis šalies. Šaltų kontaktų sąraše, prie kontaktų vardų yra matomos šalių, kuriose jie yra, vėliavos.

#### **Šaltinio ir konversijos tikimybė**

Šaltinio laukelis sukurtas jūsų patogumui. Jūs galite pažymėti iš kur atėjo šaltas kontaktas – parodos, mugės, registracijos internete ir t.t. Mes nuolat stengiamės jums pateikti pažangių prognozių. Taigi, remiantis šalto kontakto šaltiniu ir jo istoriniais duomenimis, Teamgate apskaičiuos kokia yra tikimybė paversti Šaltą kontaktą Pardavimo galimybe.

#### **Valdykite Šaltus kontaktus**

Priskirkite savo Šaltam kontaktui **Statusą:** Naujas ar Netinkamas, arba pridėkite savo statusus, kuriais skirstote Šaltus kontaktus. Pridėkite **Žymę** prie Šalto kontakto, nurodančią kitą specifinę informaciją apie jį. "**Greito išsaugojimo"** funkcija leis išsaugoti ir kurti naują kontaktą greičiau.

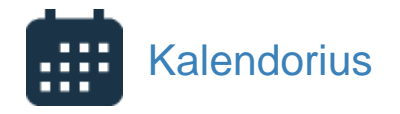

#### Planuokite savo dieną efektyviai

Planuodami veiksmus su kontaktais, kaupsite bendravimo istoriją ir aiškiai matysite, kokius veiksmus reikia atlikti toliau.

Patys sukurkite veiksmų tipus, kuriuos matysite savo kalendoriuje, planuokite savo dieną ir gaukite priminimus apie suplanuotus ir vėluojančius veiksmus.

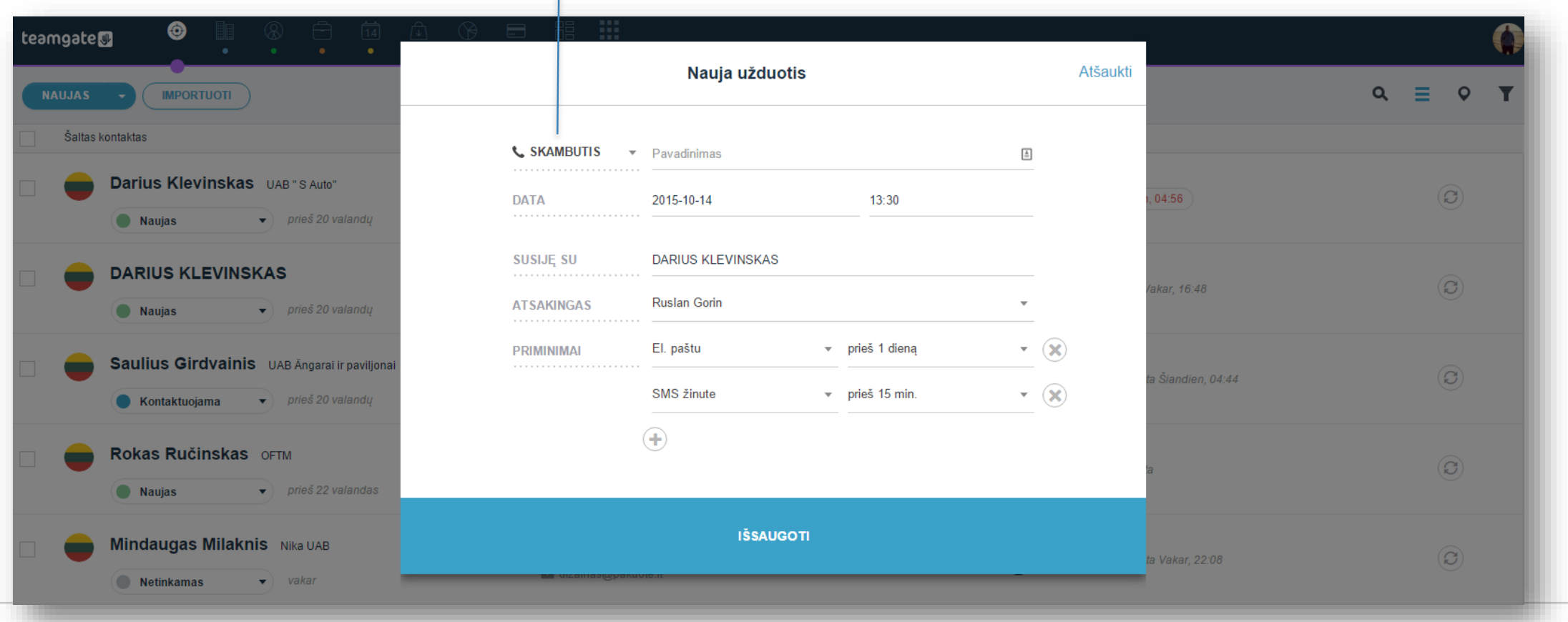

#### Nustatykite veiksmų tipus "Nustatymuose"

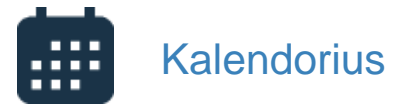

#### Užregistruokite skambutį

Užregistruokite skambutį, pažymėkite, ar jis buvo sėkmingas, ar ne, ir turėsite galimybę matyti rezultatus bei statistiką "Insights" modulyje.

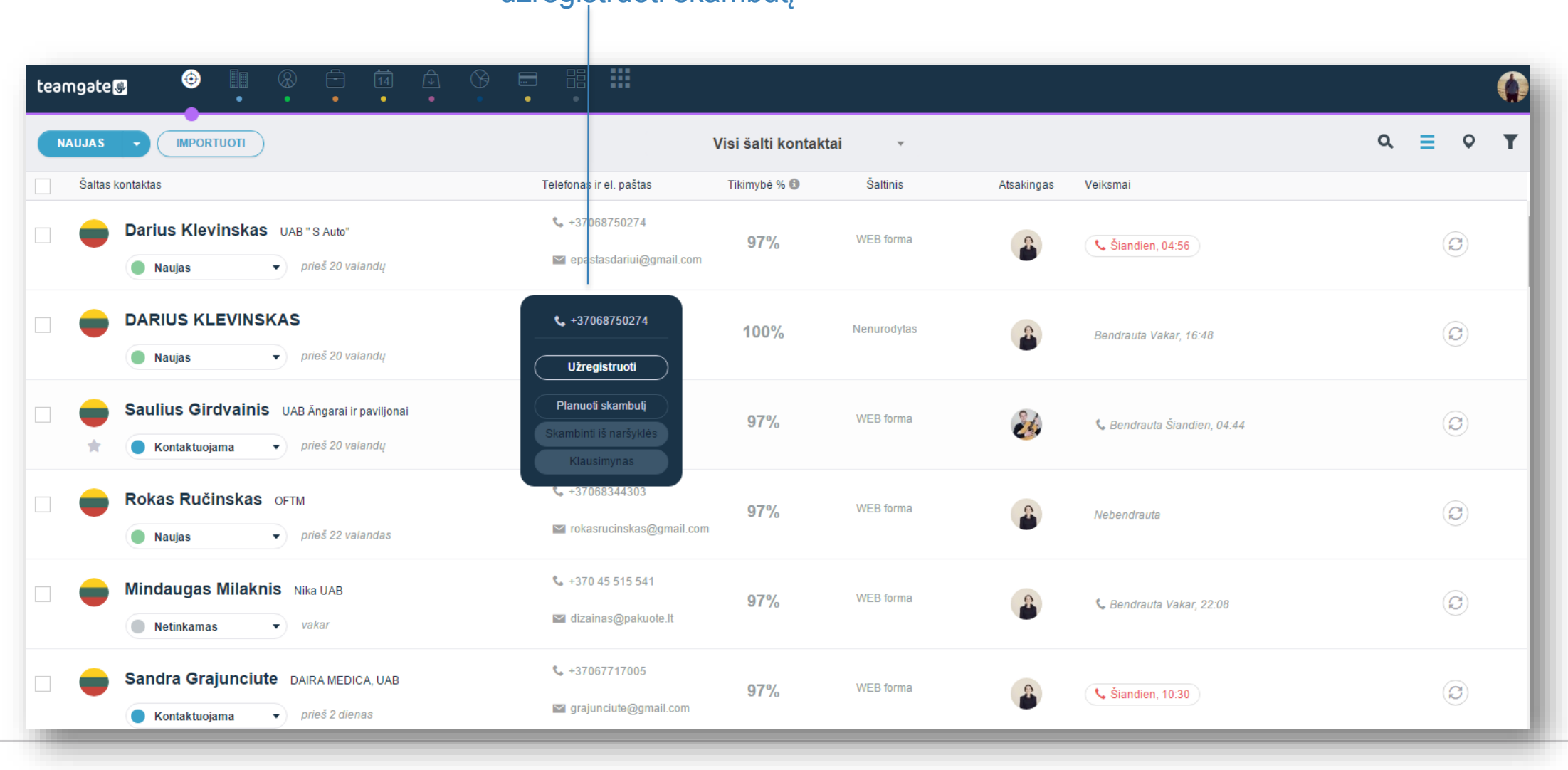

#### Paspauskite telefono numerį norėdami užregistruoti skambutį

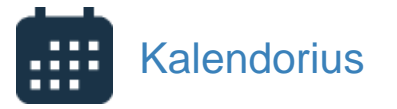

#### Planuokite susitikimus

Pakvieskite savo komandos narius ir susijusius Kontaktus į susitikimą. Įveskite susitikimo temą, vietą, laiką ir trukmę, pridėkite priminimą. Suplanuotus susitikimus galite pamatyti savo kalendoriuje arba Kontakto kortelėje, jeigu susitikimas susietas su Kontaktu. Priminimus apie susitikimą gausite el. paštu arba SMS žinute.

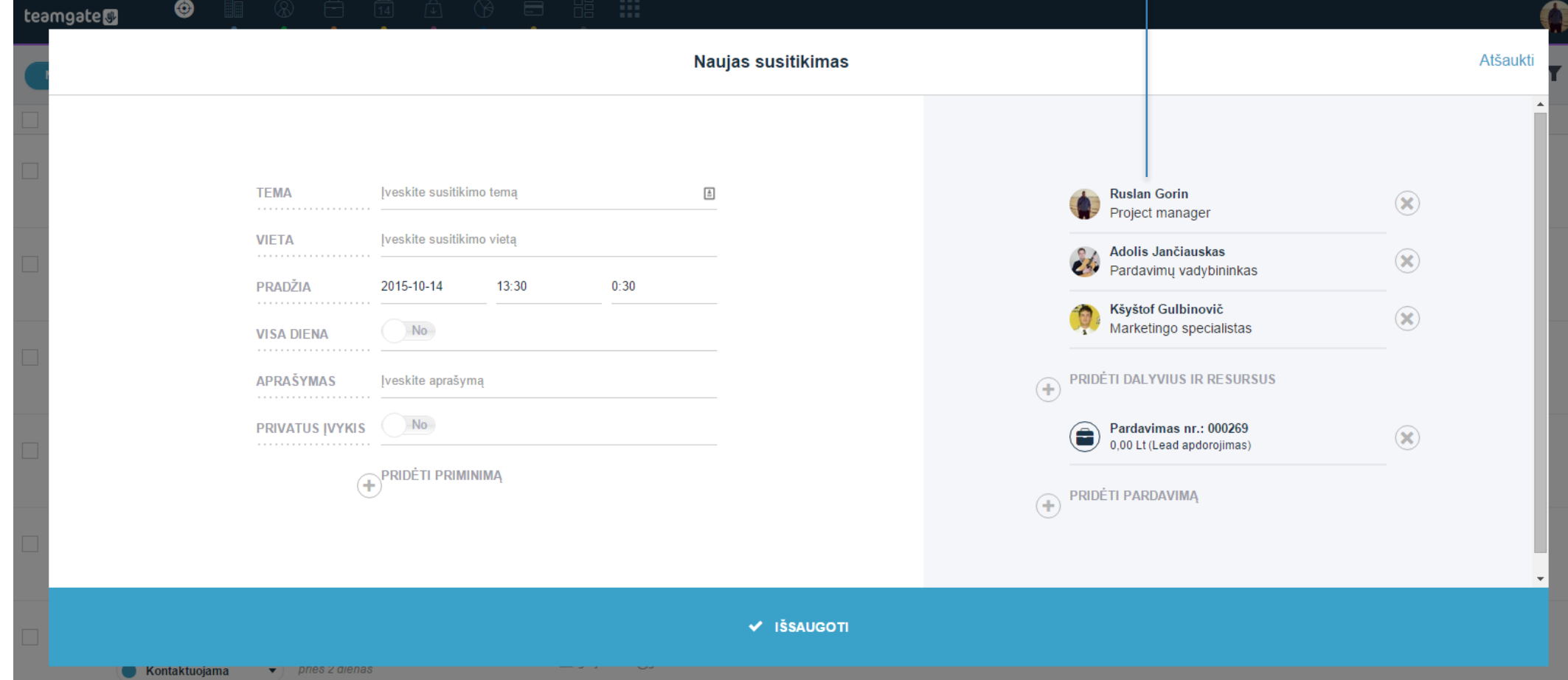

Pakvieskite komandos narius arba susijusius kontaktus

#### Pardavimų galimybės

#### Pardavimų piltuvėlis

Pardavimų piltuvėlis atvaizduoja visas jūsų Pardavimų galimybes kiekvienoje pardavimo stadijoje. Turite galimybę apžvelgti kaip sekasi jūsų pardavimų komandai, kokios yra planuojamos Jūsų įmonės pajamos, remiantis pardavimų sumos. Taip pat atkreipkite dėmesį į vėluojančius pardavimus bei įvykius. Nepamirškite, kad galite valdyti daugiau negu vieną pardavimų procesą vienu metu.<br>
Tiesiog "nutempkite" Pardavimo galimybę

薑 teamgate  $\boldsymbol{Z}$  PRALAIMETA  $\overline{V}$  Laimétas  $88,00€$ 400,00 € 100,00 €  $88,00€$ 88,00€ Pardavimas nr.: 005775 Pardavimas nr.: 005778 Pardavimas nr.: 005762 Pardavimas nr.: 005763 Insights **DocLogix UAB Baltijos Tentas UAB UADBB Investicijų brokeris Blue Bridge Bond UAB** Klinger ir Eligijus, UAB  $\left(\begin{array}{cc} \begin{array}{cc} \end{array}\right)$  Rytoj, 14:00  $\leq$   $\leq$  Rytoj, 14:00  $\left(\begin{array}{cc} \begin{array}{cc} \end{array}\right)$  Rytoj, 11:00 **で Vakar, 09:30**  $\left( \begin{array}{cc} \mathbf{G} & \mathbf{Spl.} \end{array} \right.$  19, 12:30 44.00€ 400.00€ 100,00€ 220.00€ 25,00€ Domina barteris baldais 2-3 lic. Naudoja IBM, pot 40 lic. Pardavimas nr.: 005756 Pardavimas nr.: 005746 Pardavimas nr.: 005758 Magneta Logistics UAB **AB Puntukas** Spaudos imperija MB Rigesta UAB Scenos techninis servisas, UAB By Spl. 19, 10:00 Siandien, 13:30  $\left(\begin{array}{cc} \begin{array}{cc} \end{array}\right)$  Rytoj, 14:00 **的** Rytoj, 14:00 Spl. 16, 09:45 400.00€ **BBB leadas 25 lic.** 44,00 € 80,00  $\in$ 100,00 € 25,00 € Pardavimas nr.: 005773 Nauja versija Pardavimas nr.: 005748 Teamgate rdavimas nr.: 005752 **Green Deal LT UAB Baltik vairas UAB** AJ PROPERTIES, UAB Zaiankausko individuali imonė Spl. 19, 21:30 Spl. 9, 13:00 Spl. 16, 11:10  $\mathcal{L}_{\mathcal{A}}$ C Spl. 19, 15:00 B Spl. 16, 16:00 80.00 $\in$ 25.00€ 320,00€ Pardavimas nr.: 005772 Sales 20 lic. (2 metai) + 320 EUR dar... Pardavimas nr.: 005736 Stiliaus kodas UAB Blue Bridge Code, UAB **VJ Metalas**  $C_5$  Spl. 19, 13:30 Rytoj, 11:00 Spl. 8, 17:00 120,00 € 154.00€  $60.00 \in$ Pardavimas nr.: 005760 Pardavimas nr.: 005595 Pardavimas nr.: 005722 **FINSALTAS UAB** Nevelmé UAB Adnet media

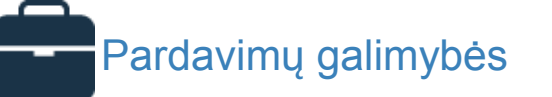

## Pardavimų sąrašas

Peržiūrėkite visus savo Pardavimus (ne tik aktyvius, bet ir laimėtus bei pralaimėtus) sąraše. Čia taip pat galite atlikti masinius veiksmus, ieškoti pardavimų bei filtruoti juos.

Jeigu norite pažymėti daugiau informacijos prie pardavimo galimybės, galite sukurti papildomų laukų. Taip pat galite sukurti tiek pardavimo procesų, kiek jums reikia.

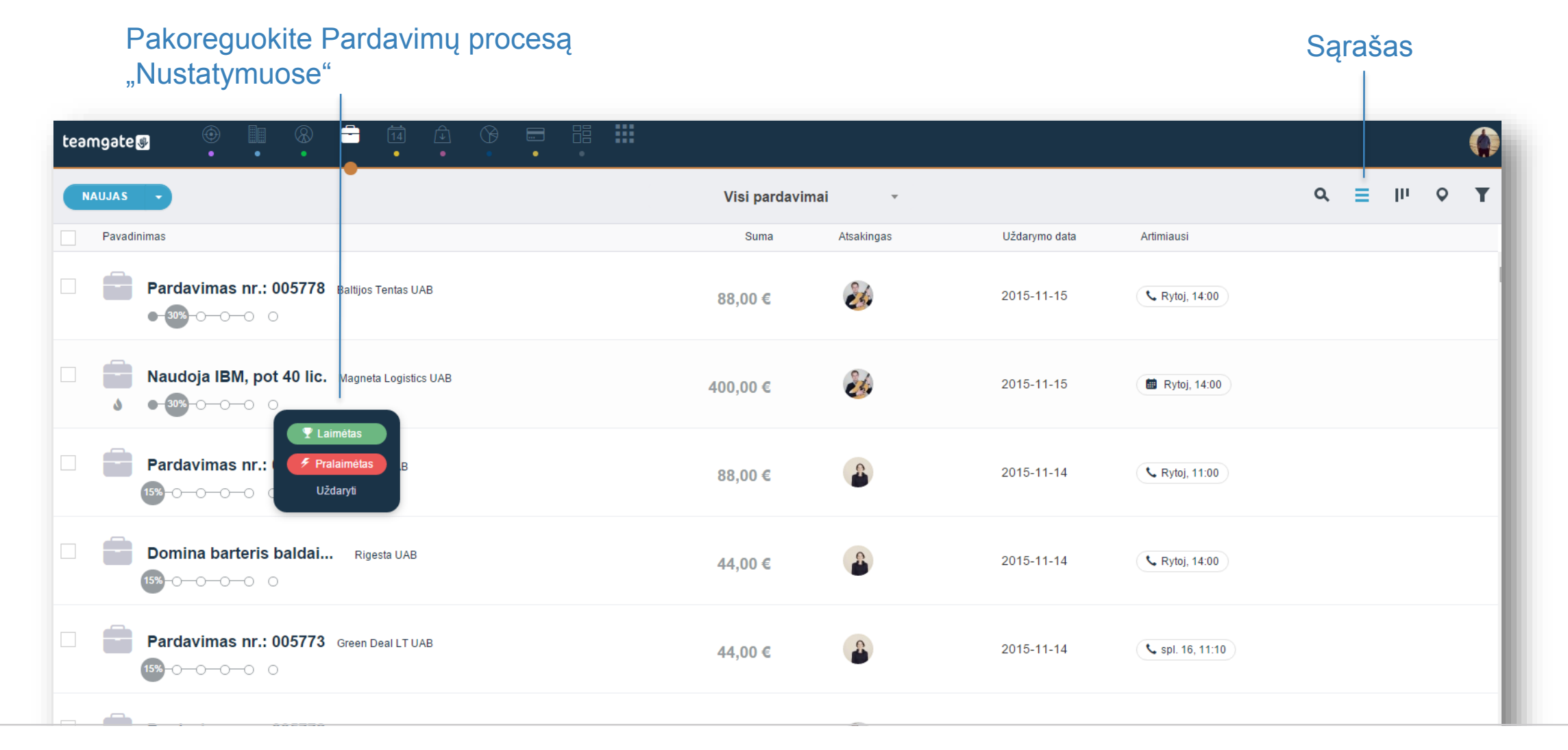

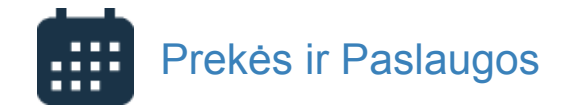

## Prekės ir Paslaugos

Teamgate prekių ir paslaugų skiltis leis Jums vienoje vietoje turėti visą Jūsų klientams siūlomų paslaugų katalogą su įkainiais bei aprašymais. Visos Prekės ir Paslaugos galės būti nesunkiai pritaikomos ir valdant Jūsų pardavimus, Pardavimo kortelėje pažymint, kokias prekes siūlot savo potencialiems klientams.

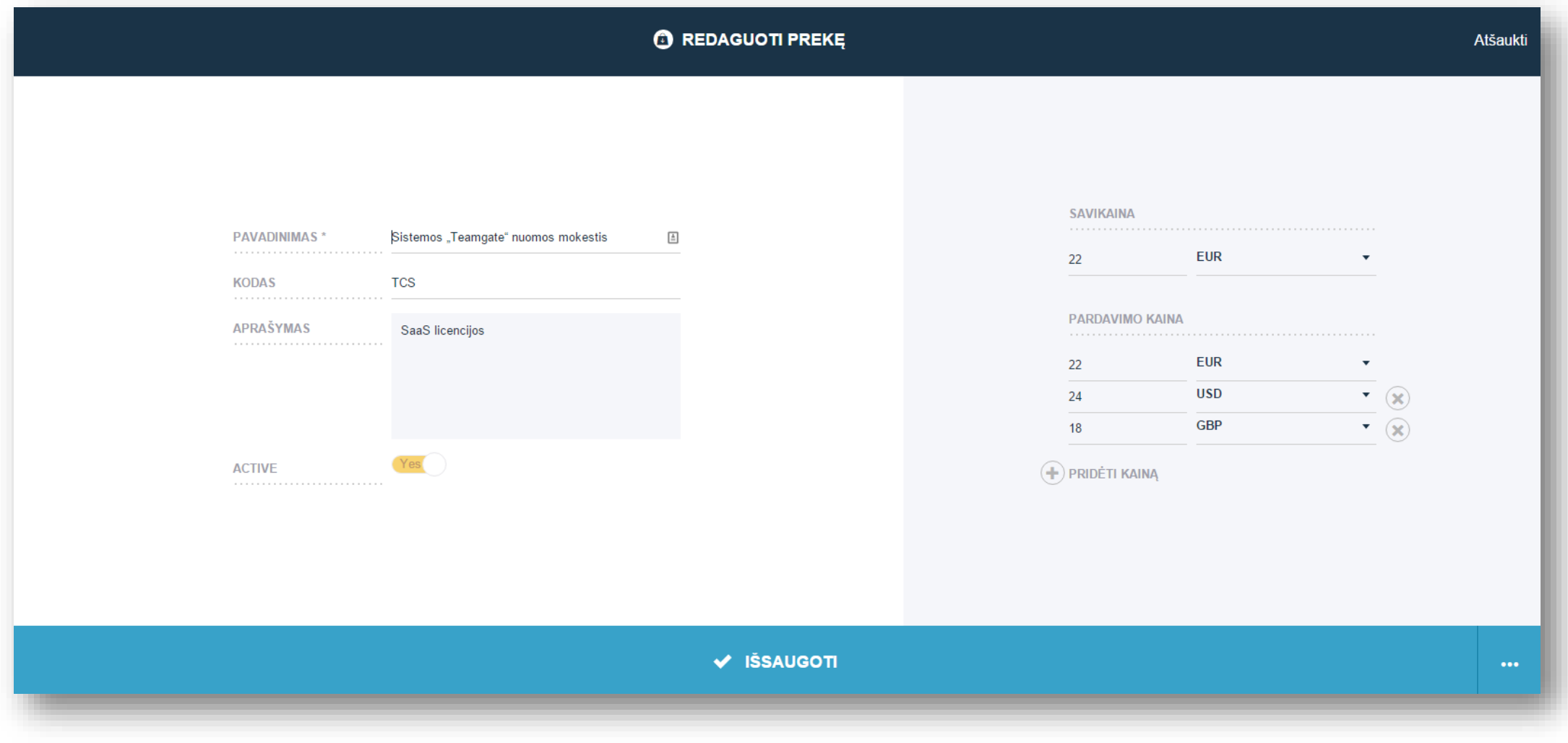

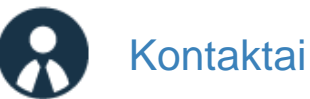

## Kontaktai ir Įmonės

Teamgate yra du moduliai jūsų kontaktams – Įmonės ir Kontaktai (žmonės). Juose kaupiama skirtinga informacija, bet jie tarpusavyje yra susiję. "Įmonėse" bus visa informacija apie įmonę – pavadinimas, įmonės kodas, adresas. "Kontaktuose" – informacija apie konkrečius žmones, jų pareigos, darbovietės ir daug daugiau.

Sukurti naują Jmonę ar Kontaktą yra labai paprasta – tiesiog paspauskite mygtuką "Naujas".

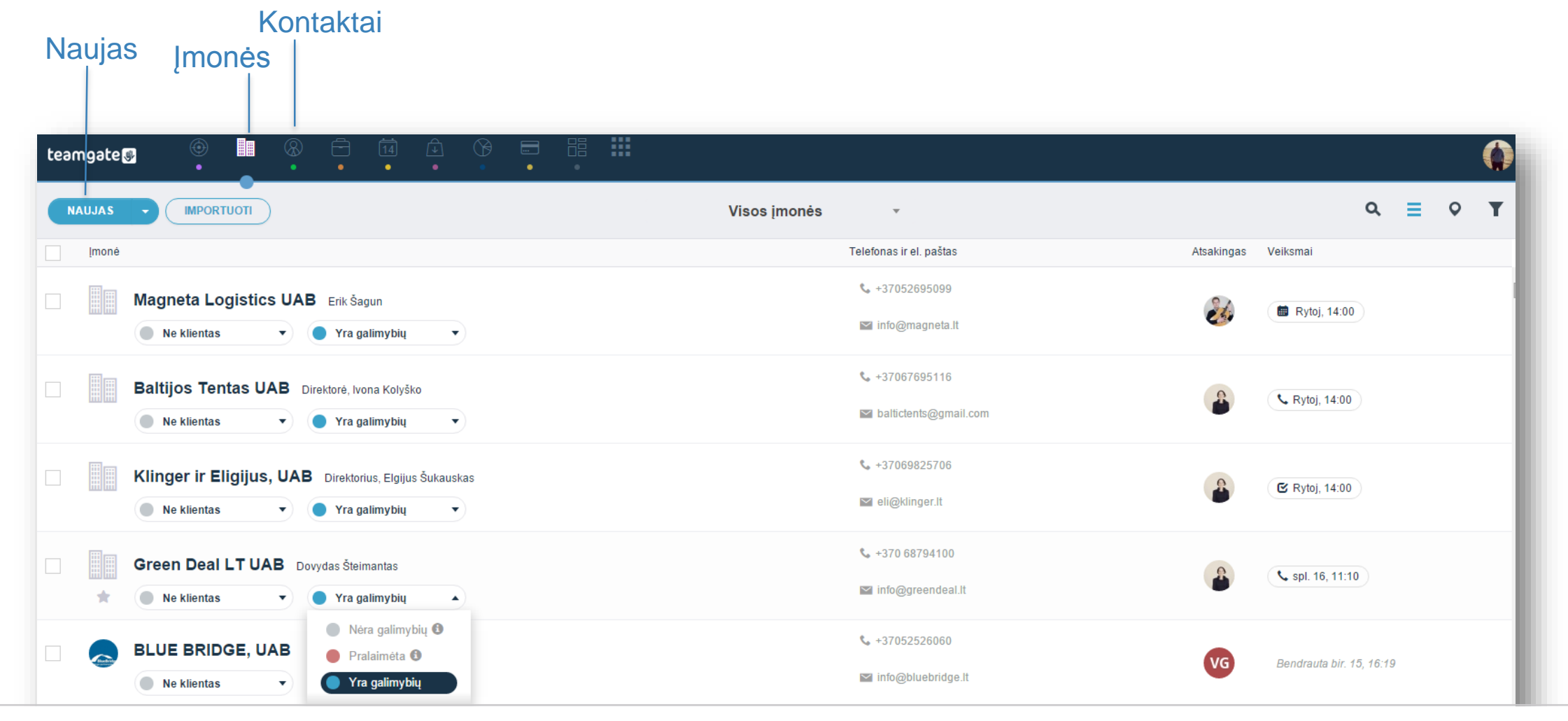

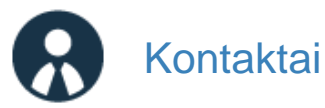

#### Kontakto kortelė

Kiekvienas šaltas kontaktas turi savo kortelę, kurioje yra visa informacija apie jį – komentarai, el. laiškai, skambučiai, užduotys, suplanuoti veiksmai, jų istorija ir dar daugiau. Kai šaltas kontaktas paverčiamas Kontaktu, visa informacija persikelia į Kontakto kortelę.

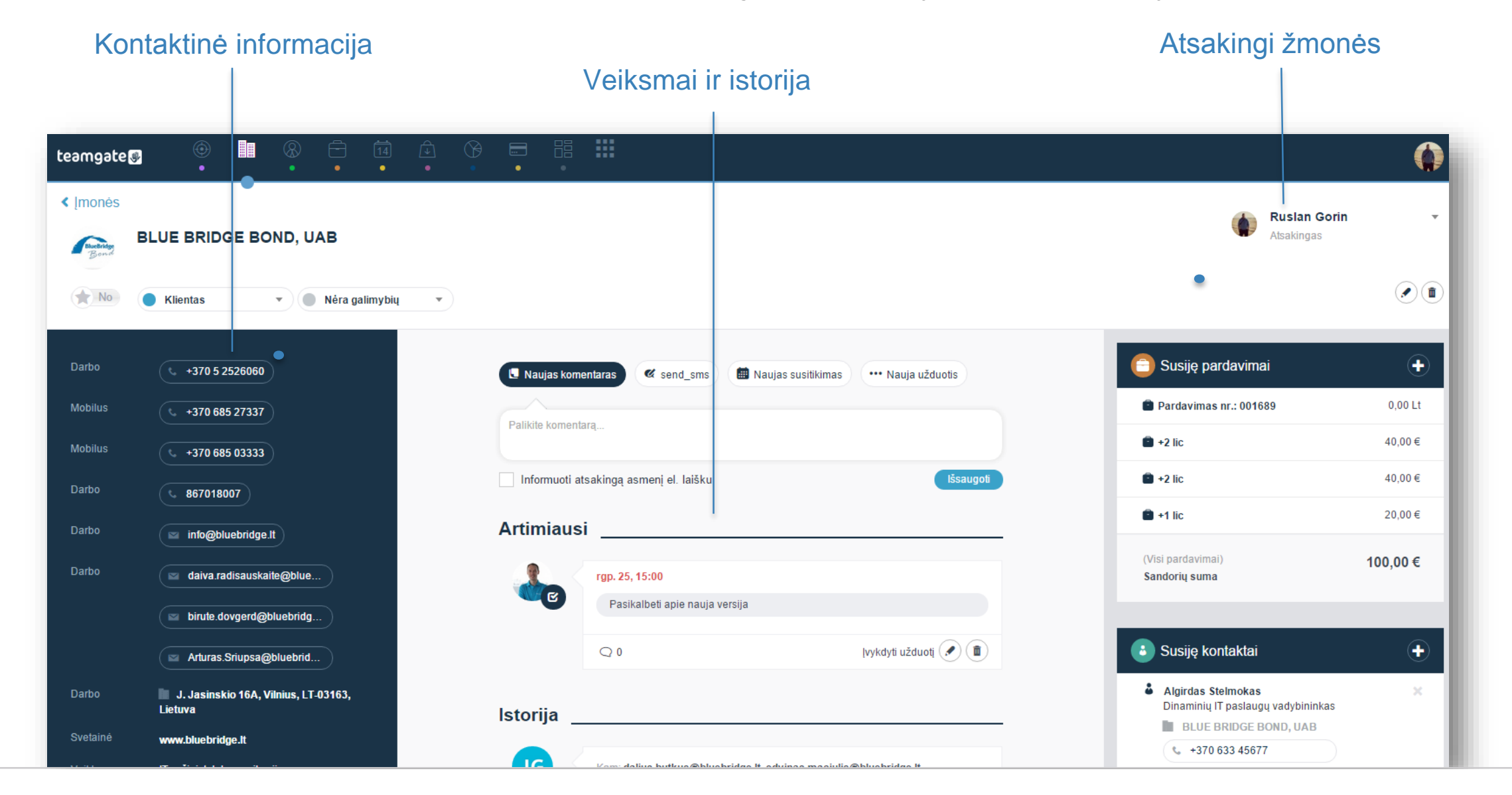

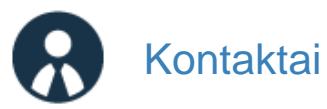

## Google Žemėlapiai

Kiekvienas kontaktas, prie kurio yra nurodytas adresas, atvaizduojamas Google žemėlapyje. Tokiu būdu galite pamatyti realų savo klientų išsidėstymą. Paspaudę ant ikonėlės žemėlapyje, pamatysite informaciją apie kontaktą. Jeigu norite pamatyti daugiau, galite patekti į Kontakto kortelę tiesiai iš žemėlapio. Google Žemėlapiai

掇 ◉  $\bullet$ teamgate **IMPORTUOTI** Q  $\equiv$  $\circ$ Mano šalti kontaktaj **NAUJAS** Žemėlanis Palydov Kalaallit<br>Nunaat North North<br>Atlantic<br>Ocean North Pacific<br>Ocean Atlantic Indian<br>Ocean Indian<br>Ocean  $\begin{array}{c} South\\ Pacific\\ Ocean\\ \end{array}$ South South Atlantic Atlantic Ocean Ocear Southern Southern Google no sąlygos | Pranešti apie klaidą žemėlapy

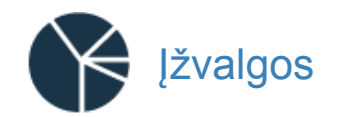

## Prognozė

Pardavimų prognozė leidžia numatyti pardavimų rezultatus. Ji yra paremta pardavimų laimėjimo koeficientu dabartiniu momentu ir praeities pardavimų duomenimis. Prognozę galite palyginti su jūsų iškeltais tikslais.

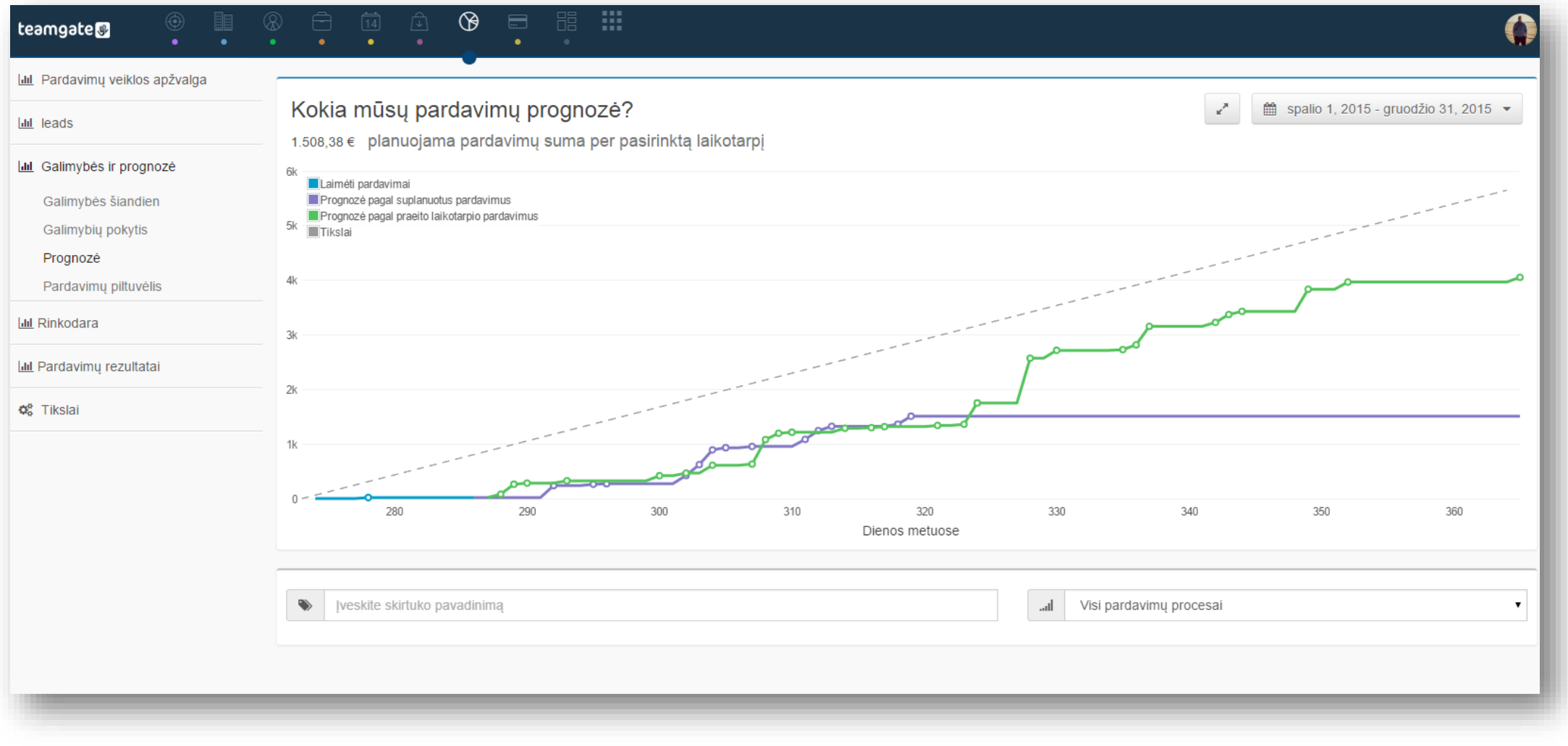

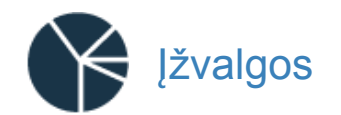

#### Aktyvumo tikslai

Stebėkite savo ir savo komandos narių aktyvumo rodiklius. Individualiai nustatomi tikslai padės įsivertinti savo pastangas ir rezultatus ir palyginti juos su kitais komandos nariais. Daugiau nebereikės kasdienių vadovo paskatinimų. Pakelkite savo motyvaciją ir atlikite viską, ką esate suplanavę.

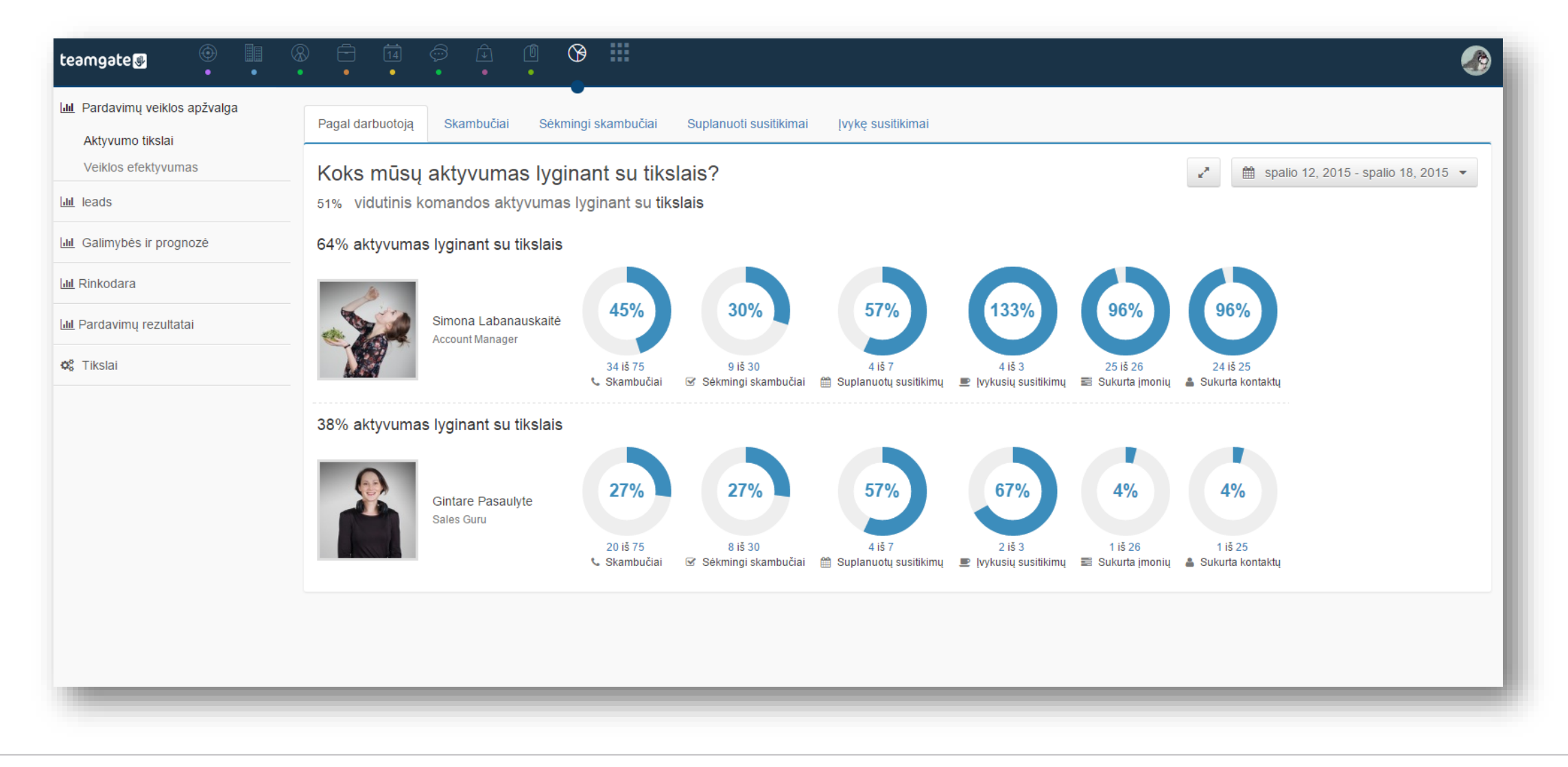

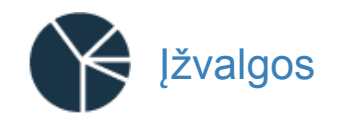

#### Aktyvumo tikslai

Pardavimų vadybininkai ir vadovai labai vertina aktyvumo ataskaitas. Galimybė nustatyti tikslus leidžia lengvai sekti pardavimų komandos veiklos efektyvumą bei pastangas, palyginti realius rezultatus su iškeltais tikslais.

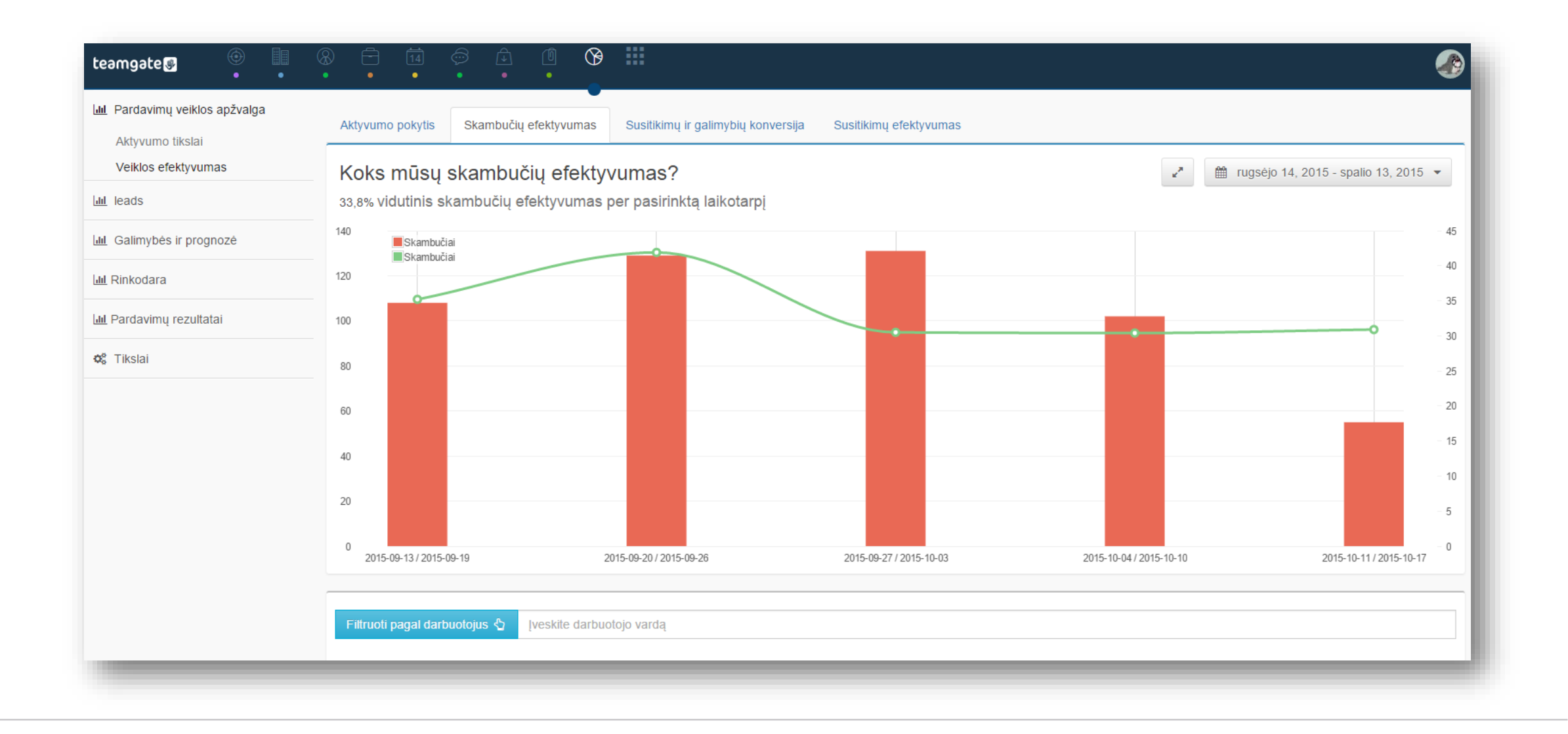

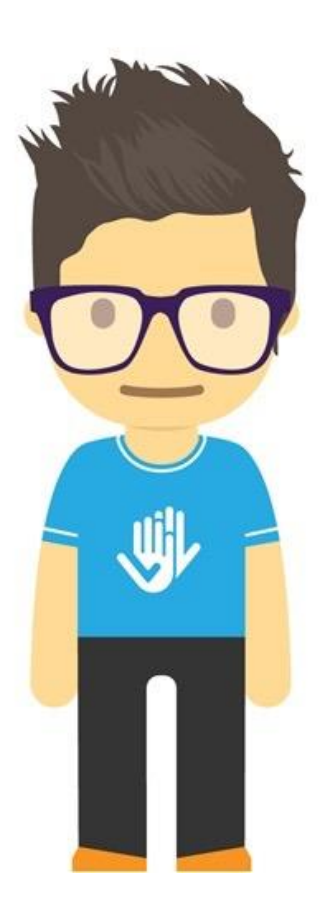

Teamgate CRM – paprasta naudoti.